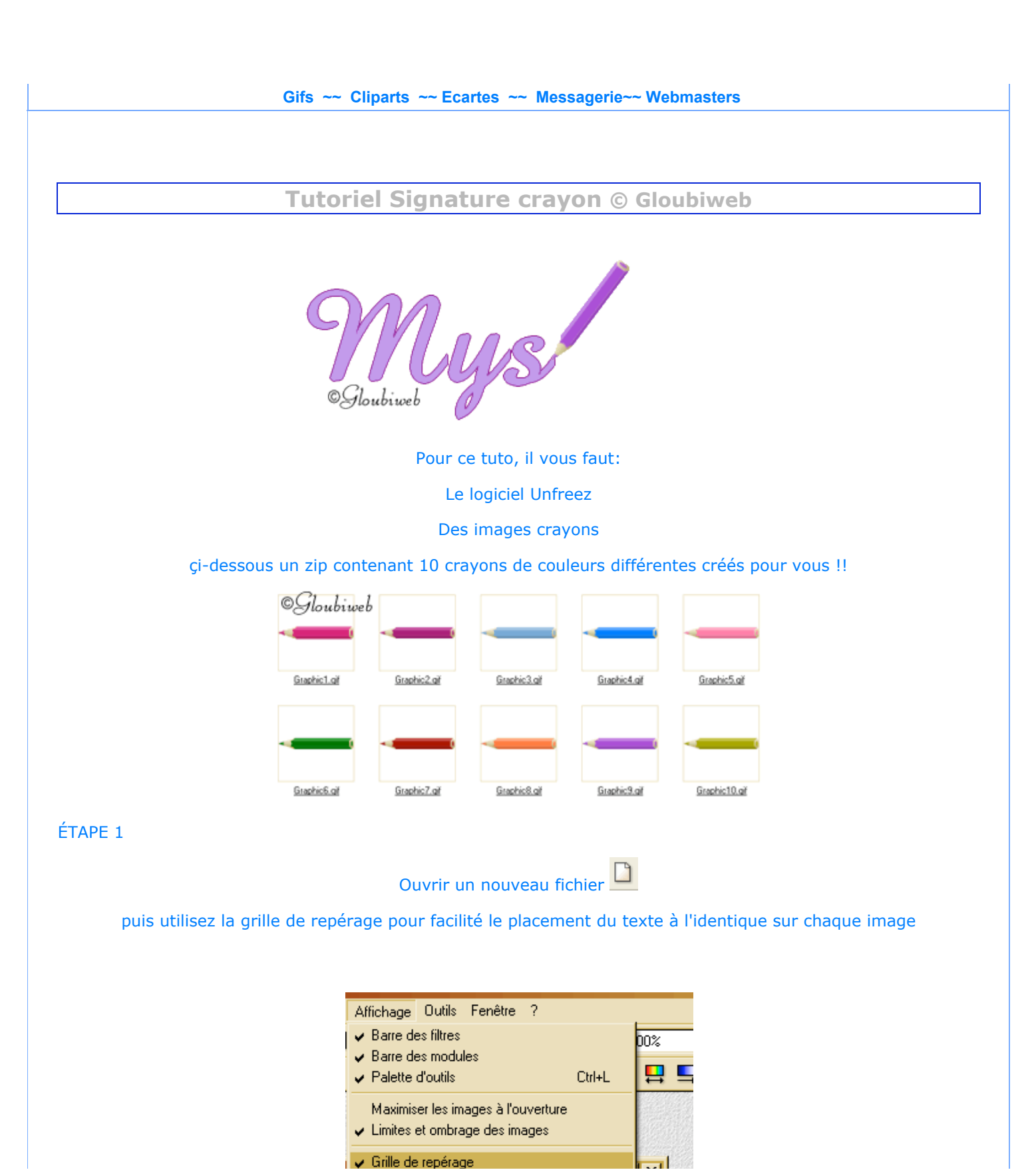

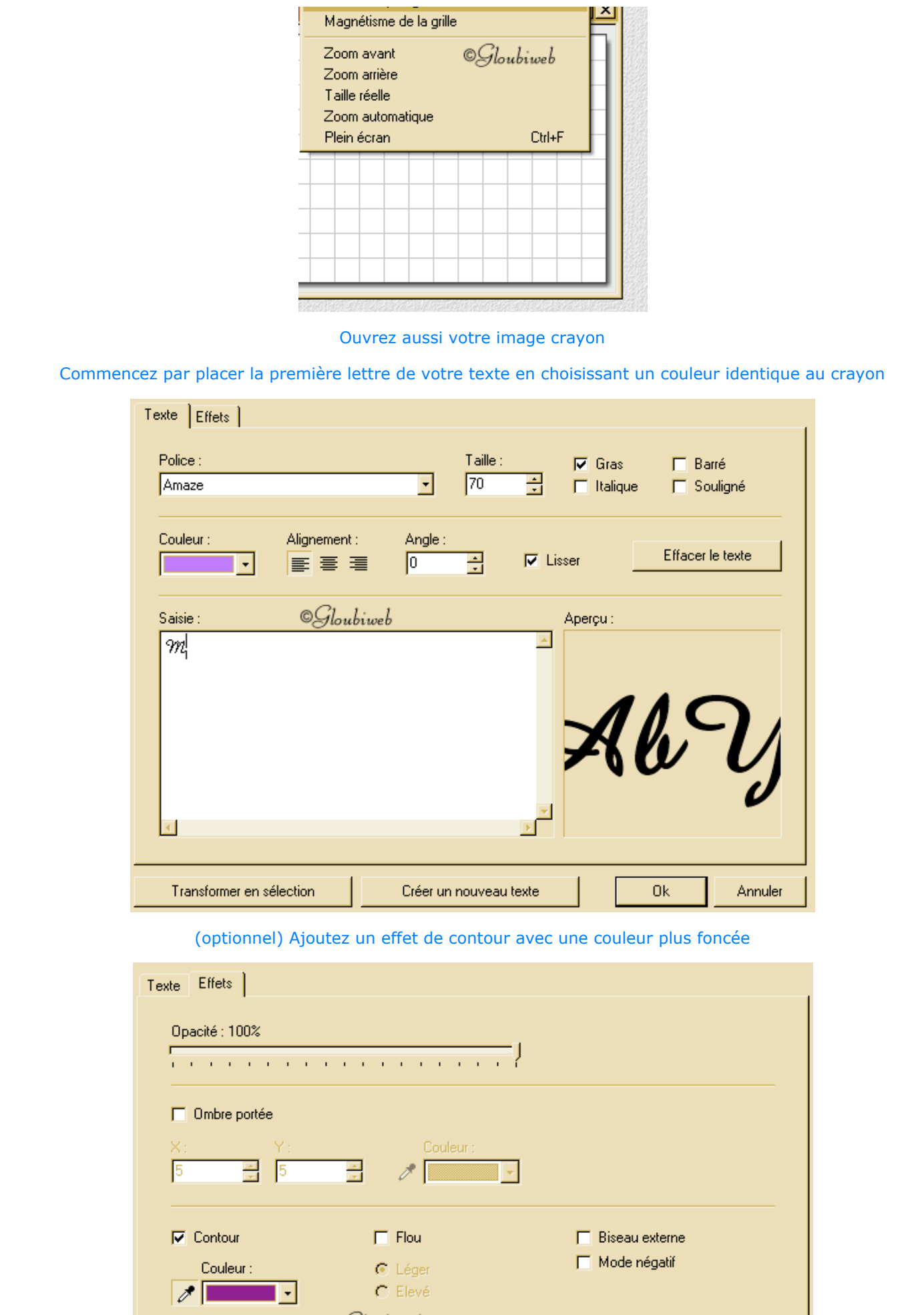

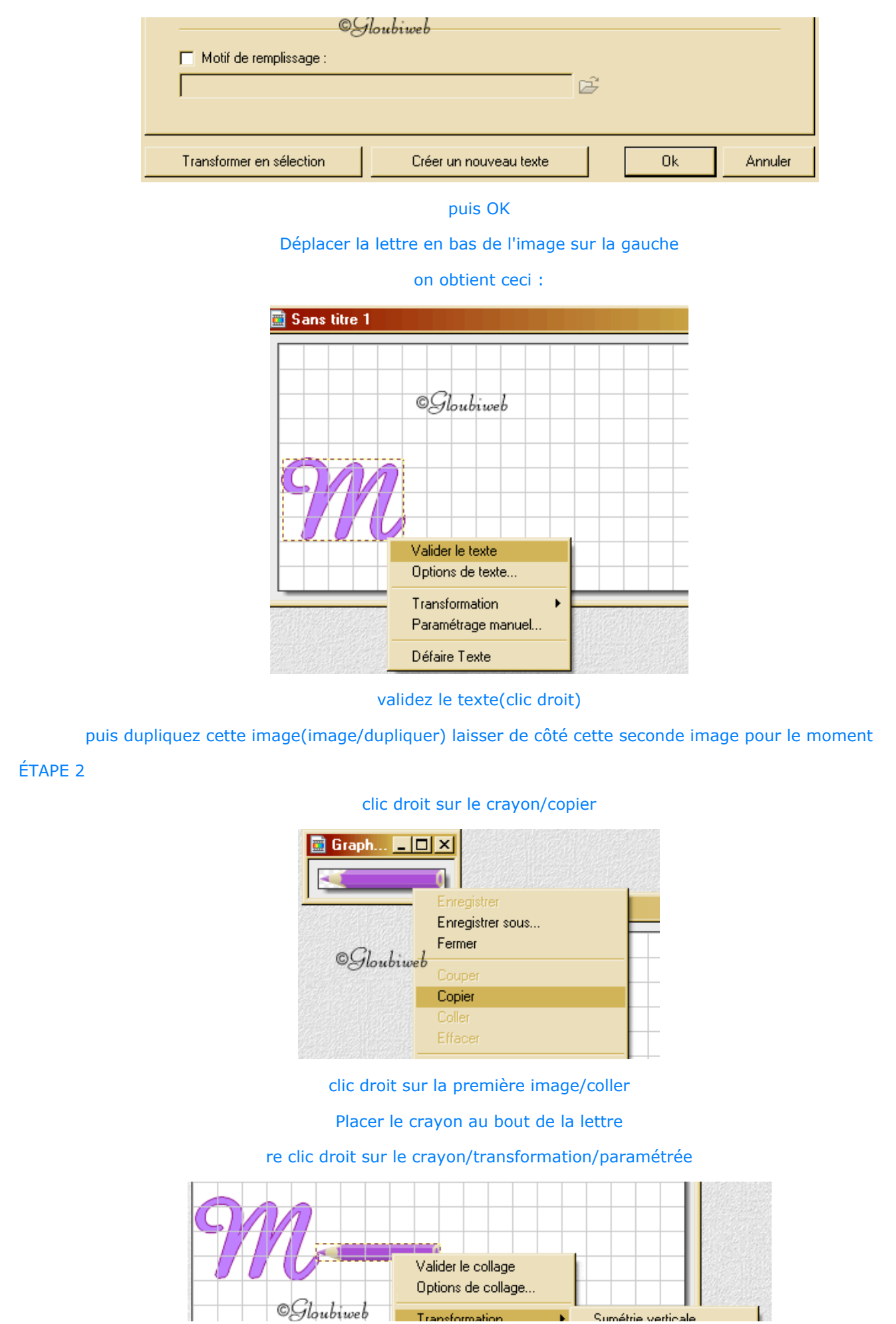

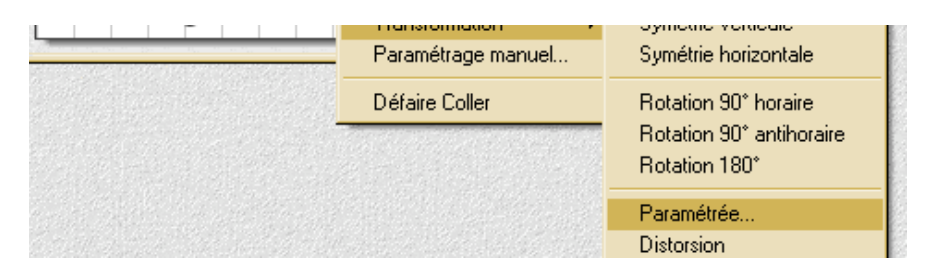

nous allons positionner le crayon

Faites des essais, les valeurs peuvent être différentes suivant l'inclinaison voulue !

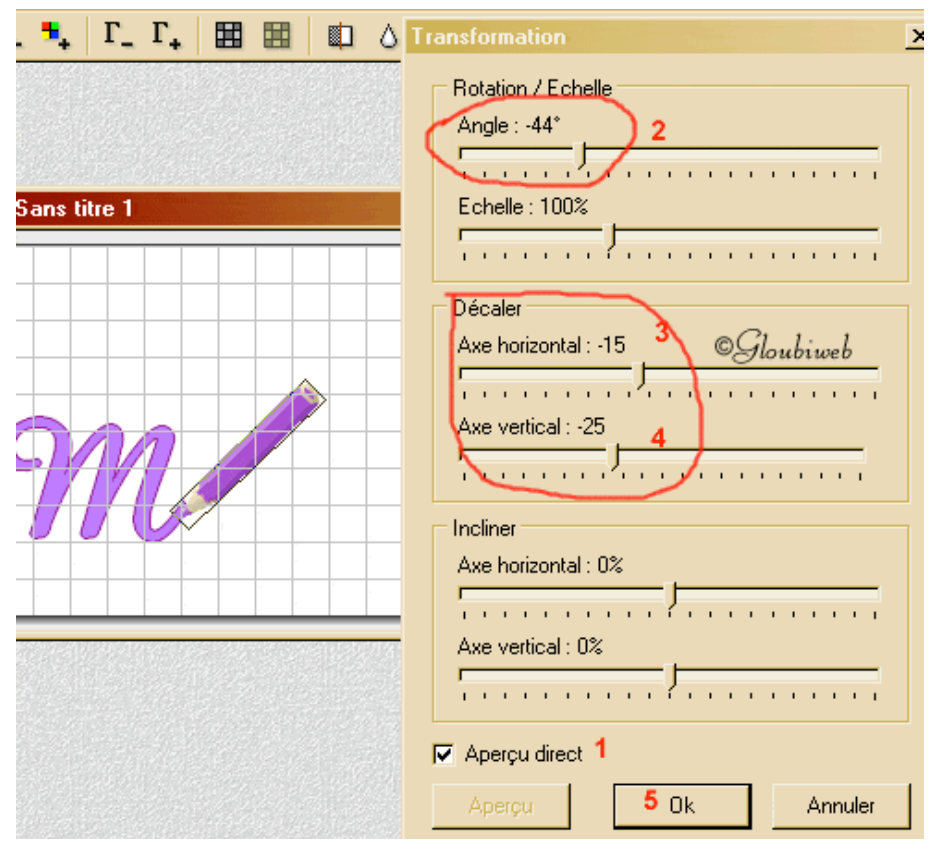

#### appliquons la transparence

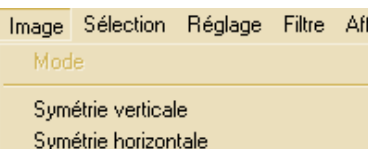

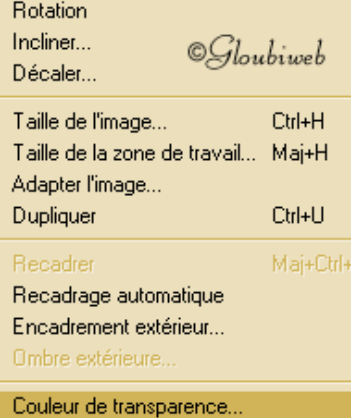

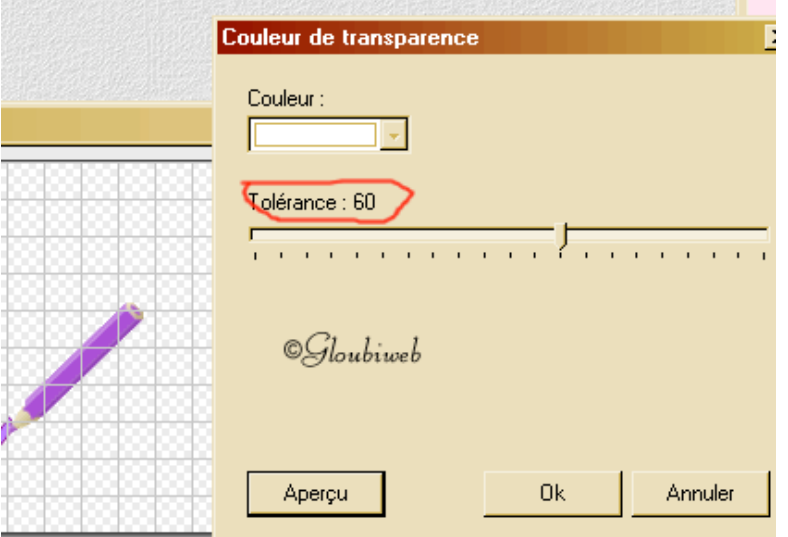

on obtient cette première image

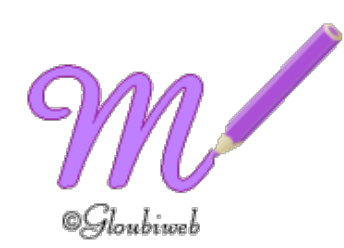

# enregistrer la dans un dossier au format .gif

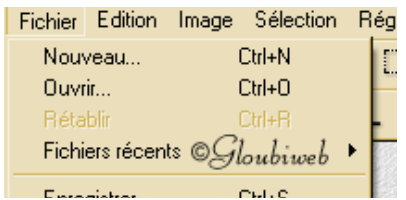

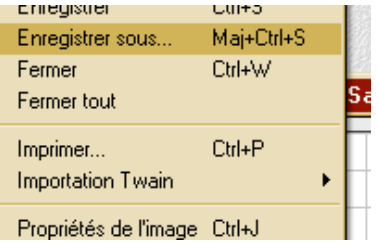

ÉTAPE 3

## prenez maintenant l'image dupliquée

### puis ajoutez la secondre lettre

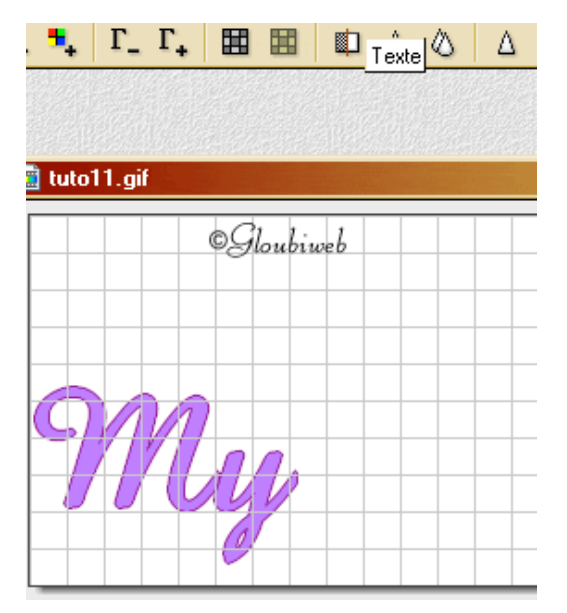

dupliquez à nouveau cette image(image/dupliquer) laissez la de côté

recommencer l'étape 2 copier le crayon (clic droit copier) clic droit/coller sur le texte re clic droit sur le crayon/transformation/paramétrée on obtient ceci

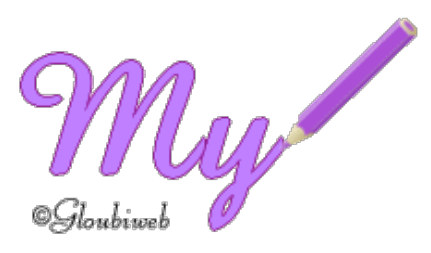

appliquez la transparence étape 3 enregistrez prenez l'image dupliquée ajoutez la troisième lettre , dupliquez recommencer l'étape 2

#### Continuez ainsi jusqu'à la dernière lettre du texte

yes

OGloubiweb

ect..

ÉTAPE 4 (optionnelle)

si votre prénom contient une lettre avec un point ou un accent on peut ajouter une animation supplémentaire

ex: mysti

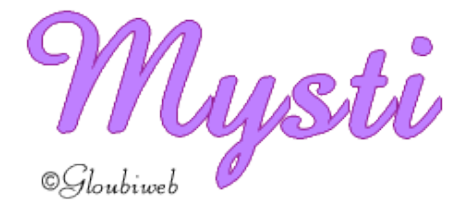

Auparavant dupliquez cette image et laisser de côté nous allons effacer le point du i avant de placer le crayon cliquez sur l'outil pinceau choisir la couleur blanche et la taille ronde GM

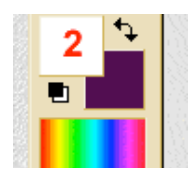

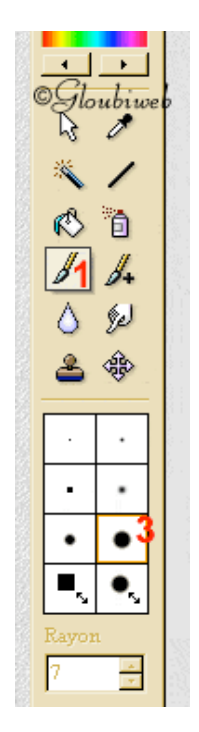

puis colorisez le point

on obtient ceci

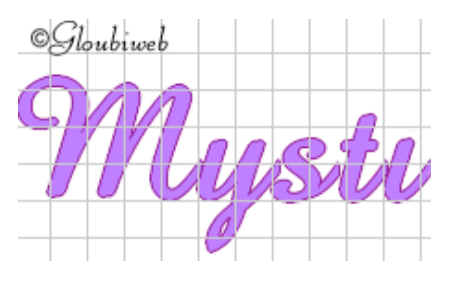

Dupliquer aussi cette image sans le point

puis placez votre crayon

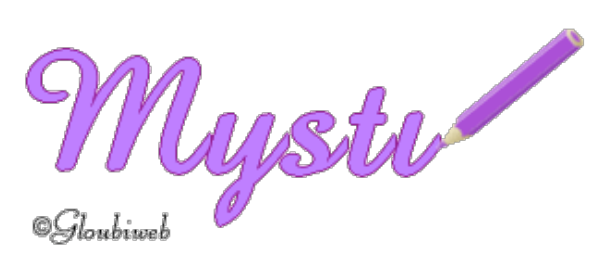

appliquez la transparence et enregistrez

prenez l'image dupliquée sans le point

appliquez la transparence et enregistrez

Placez le crayon comme suit:

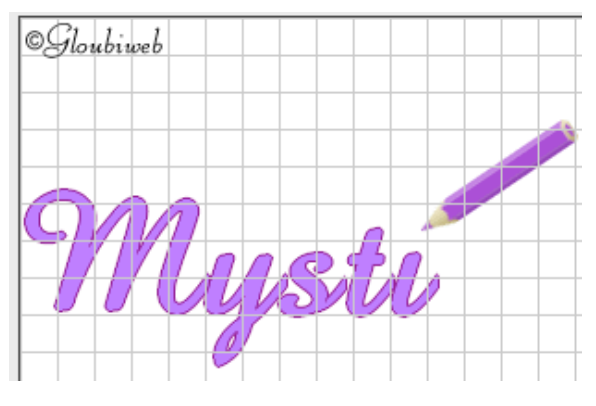

Appliquez la transparence et enregistrez.

Prenez l'image dupliquée avec le point

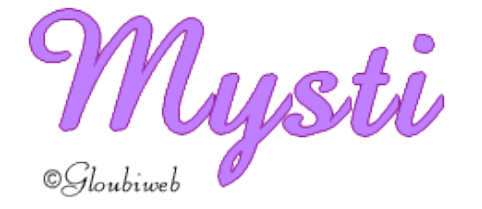

placez le crayon

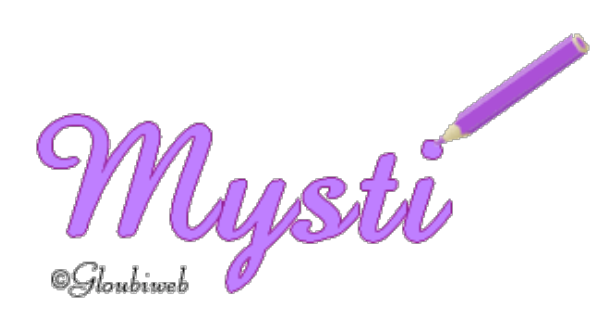

appliquez la transparence enregistrez

ÉTAPE 5

pour la dernière image

ouvrir un nouveau fichier<sup>d</sup> du même format

Placez le crayon (à peu prêt au même endroit où commence la première lettre du texte)

### Pour vous repérer utilisez la grille

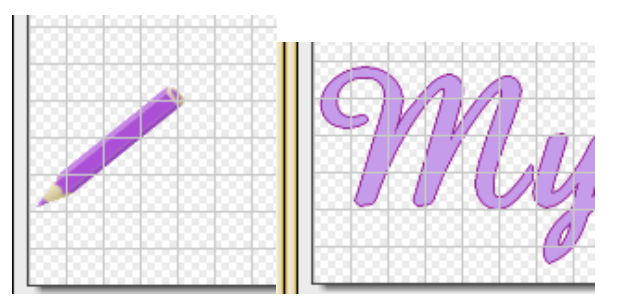

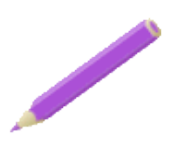

Appliquez la transparence /enregistrez Ouvrez Unfreez, ouvrez votre dossier contenant les images crées Glissez les dans l'ordre et assemblez votre gif

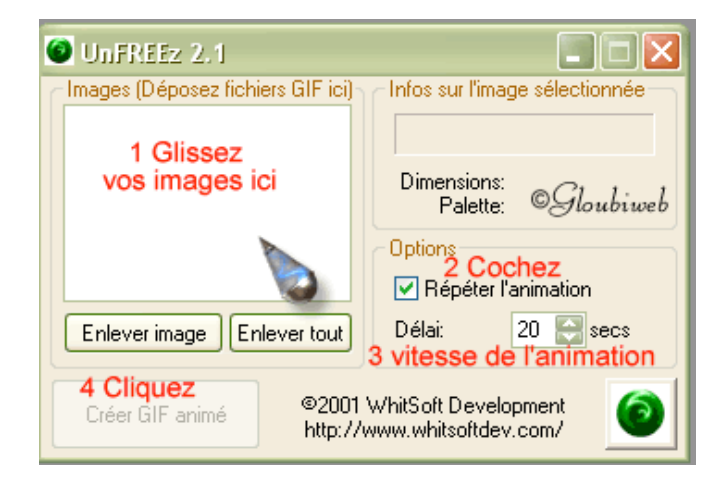

Délai 20 secs

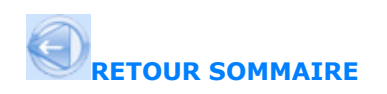

**<<Index Tutoriaux**

Droits réservés®Gloubiweb2008

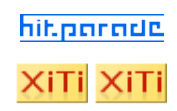